## Via mijn webcam communiceren met Yahoo !® Messenger

Deze informatie is van toepassing op de volgende webcams:

- **Blog Webcam**
- Dualpix HD Webcam
- Webcam Deluxe
- **Webcam Classic**

Opmerkingen: Configuratie van de messenger, zoals die verderop wordt beschreven, hoeft slechts één keer plaats te vinden, namelijk wanneer u het programma de eerste keer met de webcam gebruikt. Daarna kunt u rechtstreeks communiceren via video.

Door Hercules wordt het gebruik van Yahoo Messenger versie 8 of hoger aanbevolen. Bovendien dient u hiervoor de meest recente updates te installeren.

## Yahoo Messenger configureren

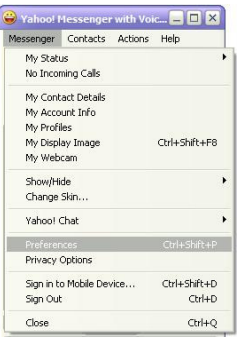

System default - Realtek AC9

.<br>Nasara Manahatar Bara

 $\overline{\mathbf{v}}$ 

 $\overline{\phantom{a}}$ 

 $\xrightarrow{\text{Rad}}$ 

Ring Ring (de)<br>Silent<br>Yahoo! Ring<br>Yahoo! Yode!

Use Yahoo!

Then read the following sentence into your microphone:<br>"I can see the colored dots light up as I speak into my Voulve successfully configured your microphone.<br>Click Next to continue.

Then adjust the volume so that the sound is at a comfortable leve **COORDOORDOO** 

You're done! Click Finish to close this assistant

Microphone Set Up<br>Step 1 of 2 Choose the microphone you want to use tem default - USB Camera e.

Speakers Set Up<br>Sep 2 of 2 Choose the speakers that you want to use: System default - Realtek AC97 Audio

.<br>Im default - Realtek AC97 Audi Open the Call Setup

 $\overline{\phantom{a}}$ 

 $\overline{\mathbf{x}}$ 

 $\overline{\mathbf{x}}$  $|0^{\circ}|$ 

May<br>Remove -<br>Set Default

.<br>In For teknologically Cancel Apply

 $\Box$ 

- Start Yahoo Messenger.

- Klik op het menu Messenger en selecteer Preferences.

- Selecteer de categorie Calling & Audio.

- Klik op de knop Open the Call Setup Assistant.... - Klik op Volgende.

- Selecteer de gewenste microfoon bij Choose the microphone you want to use (bijvoorbeeld de microfoon van de Hercules Dualpix HD-webcam of de microfoon van uw headset).

## - Klik op Volgende.

Opmerking: Als u een andere microfoon selecteert dan de microfoon van de webcam, hebben de wijzigingen die u in Zoom Controller aanbrengt in de microfooninstellingen, geen effect.

- Selecteer de gewenste luidsprekers bij Choose the speakers that you want to use (bijvoorbeeld uw geluidskaart die is aangesloten op uw luidsprekers of op uw headset met microfoon) en pas het luidsprekervolume aan.

- Klik op Voltooien.

- Klik desgewenst op de knop Camera Settings in de categorie Webcam om de instellingen voor de Hercules Dualpix HD weer te geven (Helderheid, Tint…).

- Klik op Toepassen en klik vervolgens op Sluiten.

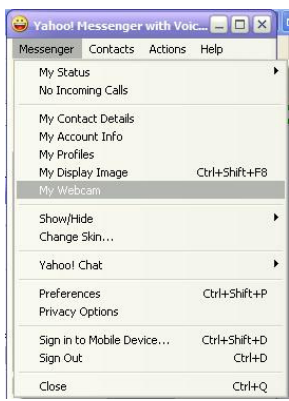

- Klik ten slotte in het menu Messenger op My Webcam om de webcam in te schakelen in Yahoo Messenger.

Er verschijnt een waarschuwingsmelding.

- Klik op OK.

Er verschijnt een weergavevenster. Nu kunt u een videogesprek starten.

## Een videogesprek starten

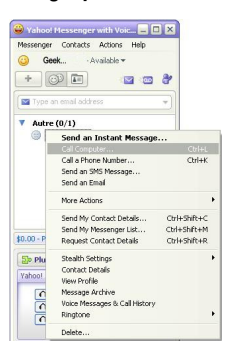

- Klik in uw lijst met contactpersonen met de rechtermuisknop op een contactpersoon.

- Selecteer Call Computer….

Een videogesprek is alleen mogelijk als uw contactpersoon ook een webcam heeft en het gesprek accepteert.